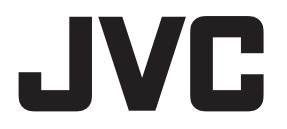

## スポーツカム **型名 GC-XA2 詳細取扱説明書**

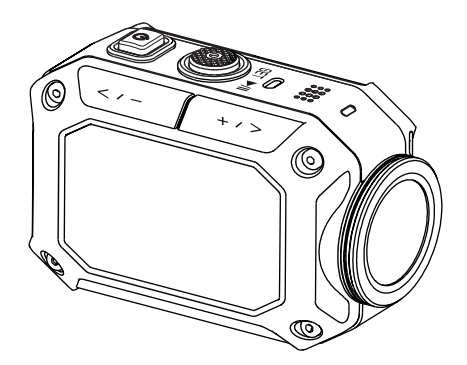

お買い上げありがとうございます。 ご使用の前に「カメラの使用前にお読みください」(P.2~P.5)を必ずお読みください。

LYT2657-002B

## <span id="page-1-0"></span>安全に関する注意事項

- ・ 製品を水中で使用する前に、必ず P.3 を読み、製品を正しくお使いください。
- ・ お客様の誤った使用方法による不具合は保証の対象外となります。
- ・ 本製品を 5m よりも深い場所や、または 30 分以上水中で使用しないでください。
- ・ カメラを落としたり、穴を開けたり、分解したりしないでください。
- ・ カメラは丁寧に扱ってください。乱暴に扱うと故障の原因になります。
- ・ カメラを高温になるところに放置しないでください。
- ・ 長時間連続で使用するとカメラの本体が熱くなる場合がありますが故障ではありませ  $h_{10}$
- ・ カメラを使用する前に、正しく動作するか試し撮りを行ってください。
- ・ AC アダプターやバッテリーなどは JVC 製のものをご使用ください。
- ・ バッテリーを持ち運ぶときや保管するときは、端子部に金属が触れないようにするため、 ビニール袋などに入れてください。
- ・ カメラを長期間使用しない場合は、バッテリーを取りはずしてください。
- ・ カメラの温度が 67℃以上になると、温度計マーク(アラームマーク)が表示されます。 また、70℃に到達すると、安全のため自動でカメラの電源が切れます。

## 低温下での使用について

スキーのゲレンデや標高の高い場所など、温度が 0℃以下になる場所では、カメラを衣類 やその他の断熱素材の中に入れて暖かい状態に保ってください。

- ・ 露出している金属部分に長時間接触すると、凍傷などの皮膚のけがの原因となる場合が あります。
- ・温度が –10℃〜 0℃ではバッテリー性能が一時的に低下し、撮影可能時間が短くなりま す。
- ・ 温度が 0℃以下の環境では充電を行うことはできません。
- ・ カメラが冷えた状態で電源を入れると液晶モニターの性能が低下し、一時的に画面が暗 くなったり、残像が残ったりするなどの問題が発生する場合があります。
- ・ 気温がマイナスになる環境でカメラに雪や水滴が付いたままになると、ボタンやスピー カー、マイクなどの周囲の隙間に氷が張り、ボタン操作がしにくくなったり、音量が下 がったりする場合があります。

## 防水・防塵・対衝撃性能について

- ・ 防水性能: 本機は JIS 防水保護等級 8 級 (JIS IPX8) 相当の防水機能を備えています。 最大 5m の深さで 30 分間使用することができます。
- ・ 防塵性能: 本機は JIS 防塵保護等級 6 級 (JIS IP6X) 相当の防塵性能を備えています。
- ・ 対衝撃性能:本機は「MIL-STD-810F Method 516.5 Shock: 2m の高さから 3cm の厚さの合板上への落下」に準拠した社内試験に合格しています。

#### | ご注意|

- ・ カメラを温泉や 40℃以上のお湯につけないでください。
- ・ カメラに急流や滝、水への飛び込みなどの高圧や振動を与えないでください。
- ・ カメラを落下させたり、その他衝撃を与えると、防水性能の保証はできません。衝撃を 与えてしまったら当社サービス窓口にお問い合わせください。
- ・ このカメラは水に浮きません。水中でカメラを紛失しないよう、ストラップなどを取り 付けてご使用ください。
- ・ カバーを開閉するときは、水や湿気をよくふき取り、湿気の少ない場所で開閉してくだ さい。
- ・ 洗剤、石けん、温泉水、入浴剤、油、日焼け止めやその他の化学物質がカメラに付着し た場合はただちにふき取ってください。

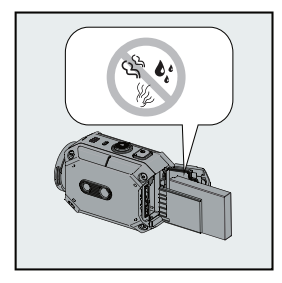

・ 端子カバー、SD スロットおよび端子が破損していないこと、 異物(髪の毛、糸くず、砂、ほこりなど)が入っていないこ とを確認してください。破損がある場合は販売店または当社 サービス窓口にご相談ください。

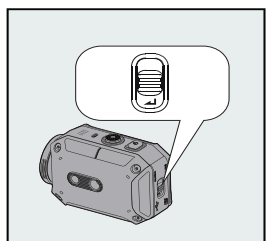

・ カバーをしっかりと閉じてください。(カチッという音がする までしっかり閉じてください)

## 防水・防塵・対衝撃性能について(つづき)

#### ■ ご使用後は

水中やホコリの多い場所で使用した後は、ただちにカメラをきれいな水ですすぎ、完全に 乾かしてください。

1 雷源ボタンを 2 秒間押して、カメラの雷源を切る

カバーがしっかりと閉まっていることを確認してください。

2 きれいな水ですすぐ

十分な量のきれいな水が入った容器にカメラを浸し、完全に水につかるようにしてく ださい。

ボタン操作を行い、隙間に入っているごみを取りのぞいてください。 石けん、洗剤、アルコールや化学薬品などで洗浄しないでください。 蛇口の水や水圧のかかる水でカメラをすすがないでください。

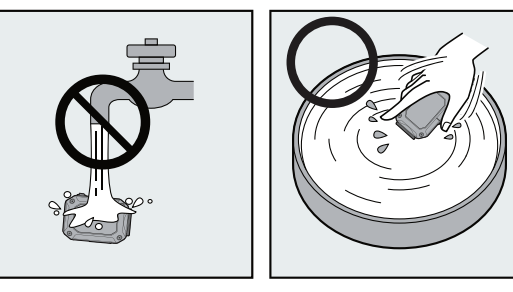

3 乾燥させる

乾いた柔らかい布で完全にふきとり、直射日光の当たらない換気のよい場所で乾燥さ せてください。マイクを下に向け、柔らかい布を押し当て、内部の水をふきとってく ださい。

カメラの上に砂が付着したまま拭いたり乾燥させたりすると、傷がつく可能性があり ます。 洗い流してからカメラを乾燥させてください。

カバーの内側に異物や水滴がある場合は完全にふきとってください。

- ・ ヘアドライヤーやその他の熱源で乾燥させないでください。防水性能が損なわれる可能 性があります。
- ・ カメラを 0℃以下または 40℃以上となる場所 ( 直射日光のあたる場所、駐車している 車中、またはヒーター付近など ) に長時間置かないでください。 防水性が損なわれる可 能性があります。
- ・ カメラを海や海の近くで使用した後は、真水に 10 分間浸して塩分を取り除いたのち、 新しく入れ替えた真水ですすいでください。
- ・ カメラを塩水の中に浸したままにしたり、塩水の水滴がついたままにしないでください。 腐食や変色、防水性能の低下などが発生する可能性があります。
- ・ カメラを真水ですすぐ前にはストラップをはずしてください。
- ・ カメラにケーブルを接続したり、充電を行う前には完全に水滴をふき取ってください。
- ・ 弊社では浸水によるデータの紛失に対する責任は負いかねます。
- ・ 防水性能を維持するため、毎年バッテリーカバー部分の防水パーツを交換することをお すすめします(有料)。当社サービス窓口にご相談ください。
- ・ 使用前にはバッテリーカバーを確実に閉めるようにしてください。

## 著作権について

- ・ 撮影・録音したものは、個人として楽しむほかは、著作権法上、権利者に無断で使用で きません。特に音楽 CD を BGM とするムービーを編集する場合は、音楽 CD の複製と 同様の制限が生じますのでご注意ください。
- ・ 鑑賞・興行・展示物など、個人として楽しむ目的でも撮影が制限されている場合がある ので、ご注意ください。
- ・ HDMI(High-Definition Multimedia Interface) と ® は、HDMI Licensing, LLC の商標または登録商標です。
- ・ YouTube と YouTube ロゴおよび Android は、Google Inc. の商標および登録商標で す。
- ・ Microsoft、Windows および Windows Vista は、米国 Microsoft Corporation の 米国およびその他の国における登録商標です。
- ・ Intel、Intel Core、Pentium、Celeron は、米国 Intel Corporation の商標または登 録商標です。
- ・ その他、記載している会社名、製品名は各社の商標または登録商標です。なお、本文中 では、TM マークと ® マークを明記していません。

## もくじ

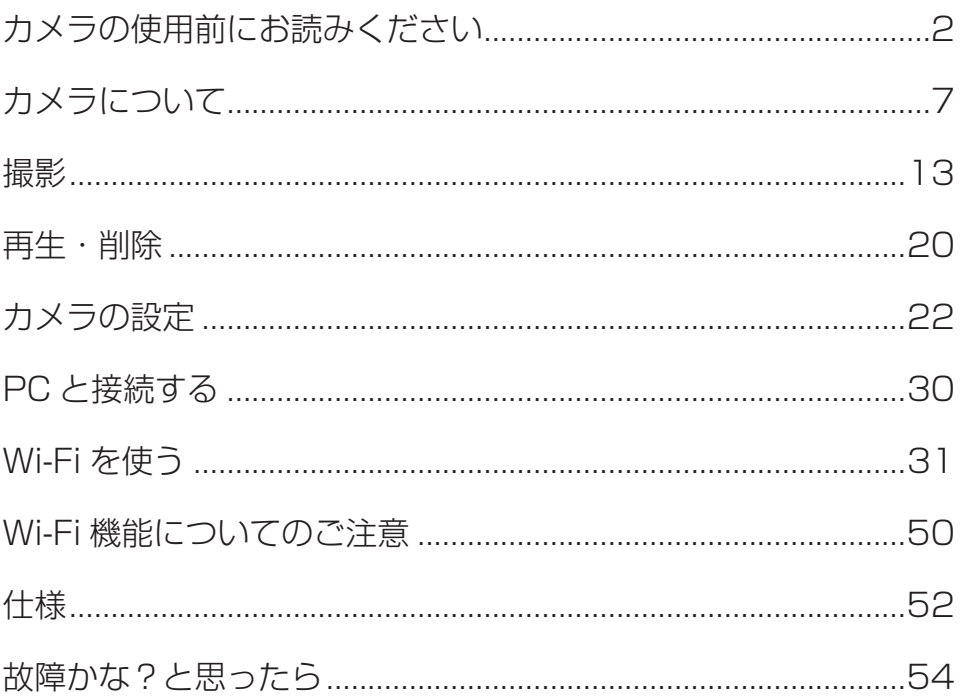

#### <span id="page-6-0"></span>概要

- ・ 本カメラには 799 万画素のセンサーが搭載されています。
- H.264 テクノロジーによって高画質 1920x1080 のビデオ撮影を行うことができま す。また、799 万画素の静止画や、超解像技術による 1600 万画素の静止画も撮影す ることができます。

液晶モニターで撮影した動画や写真を簡単に確認できます。

- ・ HDMI ケーブルを使用してハイビジョンテレビに接続し、撮影した動画や写真を簡単に 再生することもできます。
- ・ 本カメラは Wi-Fi モジュールを搭載しています。
- ・ Wi-Fi を使用して USTREAM へカメラのライブ映像を公開できます。
- ・ Wi-Fi を使用して YouTube へ動画をアップロードできます。
- ・ 最大 5 倍のデジタルズームや、明るさ補正やホワイトバランスの手動調整機能が利用で きます。
- ・ タイムラプス撮影や高速撮影、ビデオエフェクトなどのさまざまな撮影効果により、さ らに楽しく撮影を行うことができます。

#### こ注意

・ PC 用アプリケーションを使用するには、お使いの PC に無線 LAN が搭載されている 必要があります。

## 付属品を確かめる

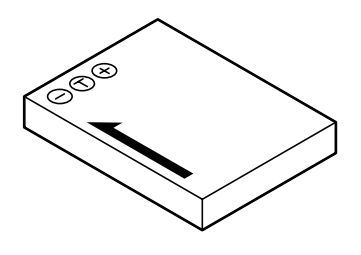

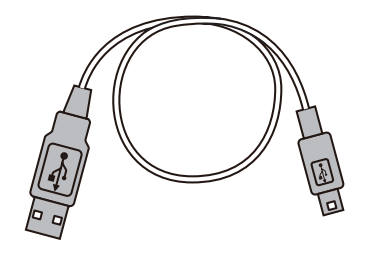

バッテリー (BN-VH105)

USB ケーブル

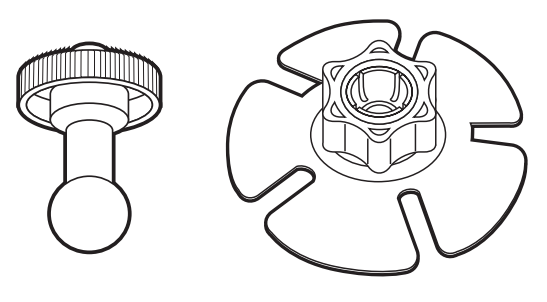

ワイドフレキシブルマウント (ポッド部分、ベース部分 )

#### ご注意

- ・ 付属品を取り付ける前に汚れや水分を取り除いてください。
- ・ ワイドフレキシブルマウントベースは、一度貼りつけると取りはずすことはできません。
- ・ ワイドフレキシブルマウントのポッド部分はお買い上げ時、カメラに取り付けられてい ます。取りはずしてから組み立ててください。
- ・ ワイドフレキシブルマウントは、常温下で貼り付けてください。 (極端な高温下や低温下では、貼り付けないでください)
- ・ ワイドフレキシブルマウントは、貼り付け後24時間以上経過してから、 使用を開始してください。

## ワイドフレキシブルマウントの組み立てかた

ワイドフレキシブルマウントを三脚穴に取り付けると、カメラをヘルメットなどに固定す ることができます。

1) ベースからノブを取りはずす ノブを図の方向に回して取りはずします。

2 ノブにポッド部分を通す

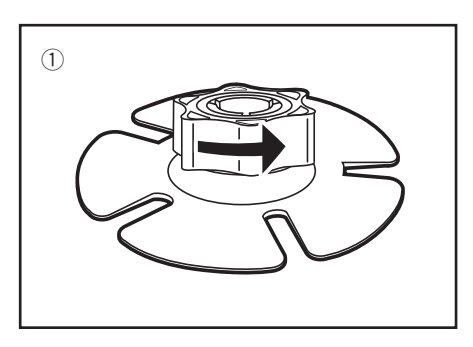

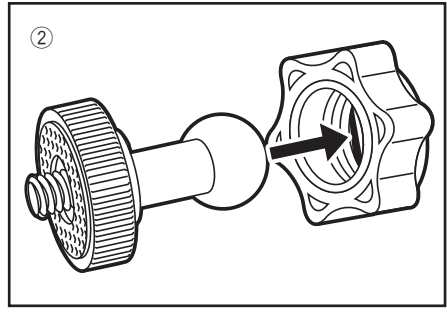

3 ポッド部分をベース部分に押し込む 指をはさまないよう気をつけてください。

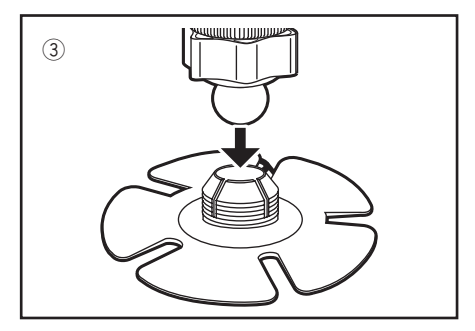

(4) ノブをしっかりと締める

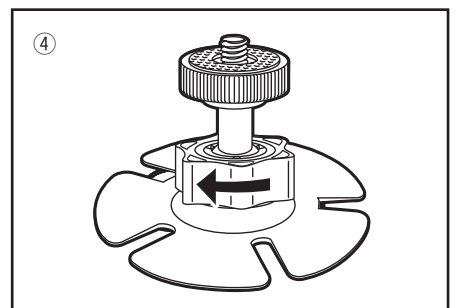

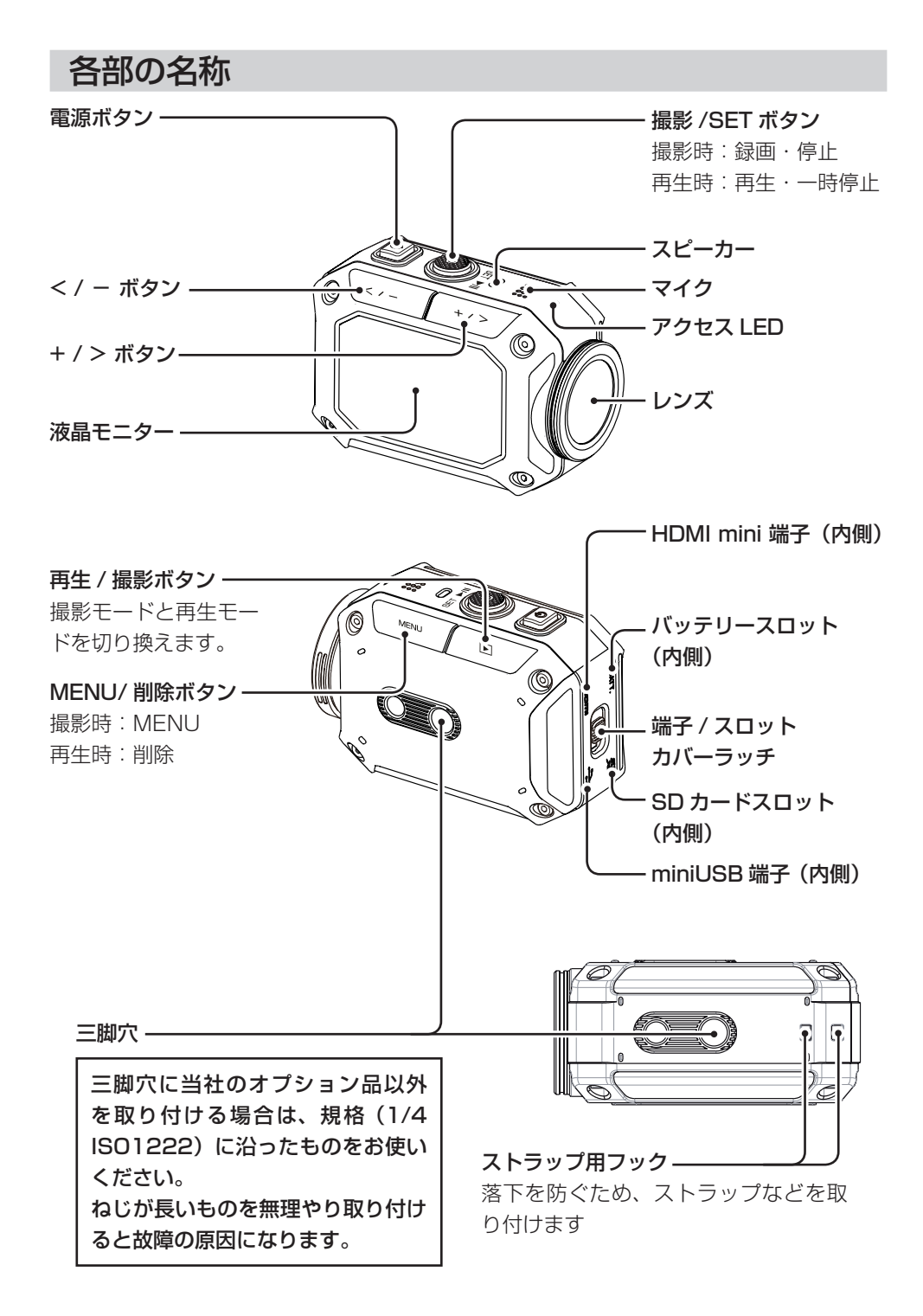

## バッテリーを充電する

- 1) バッテリーを取り付ける
	- ラッチを矢印の方向にスライドさせる
	- ❷ ラッチをスライドさせたまま、カバー を矢印の方向にスライドさせて開く
	- 6 バッテリーの向き (+/-) を確認し て、青いレバーを左に引きながらバッ テリーを挿入する

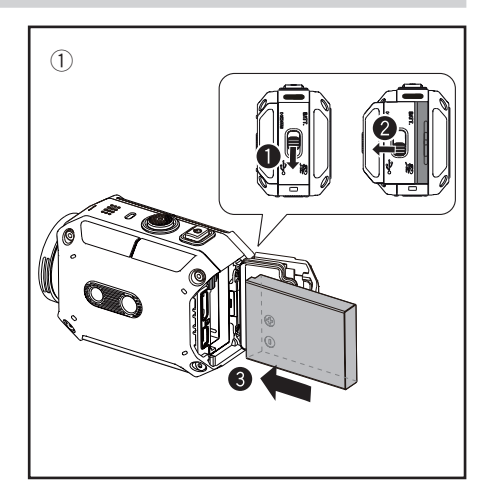

- ② バッテリーを充電する
	- **USB ケーブルを接続する**
	- **@** < または > ボタンを押して「AC アダ プター」を選び、SET ボタンを押す
		- ・ LED が点滅し、充電が始まります。
		- ・ PC と接続時は約 5 時間、AC アダ プターと接続時は約 2 時間 20 分 かかります。
		- · AC アダプターを使用する場合 は当社製 AC アダプター ( 別売: AC-V17LU)を使用してください。 ・ 当社製以外の AC アダプター、バッ
			- テリーを使用しないでください。

充電が完了すると LED が消灯します。充電 完了後は、USBケーブルを抜き、カバーをしっ かり閉じてください。

#### お知らせ

・ 別売の AC アダプター(AC-V17LU)を接 続して「AC アダプター」モードで充電中 にカメラの電源を入れると、miniUSB 端 子から電源を供給して撮影することもでき ます。(カメラの電源が入っている間は充電 されません。)

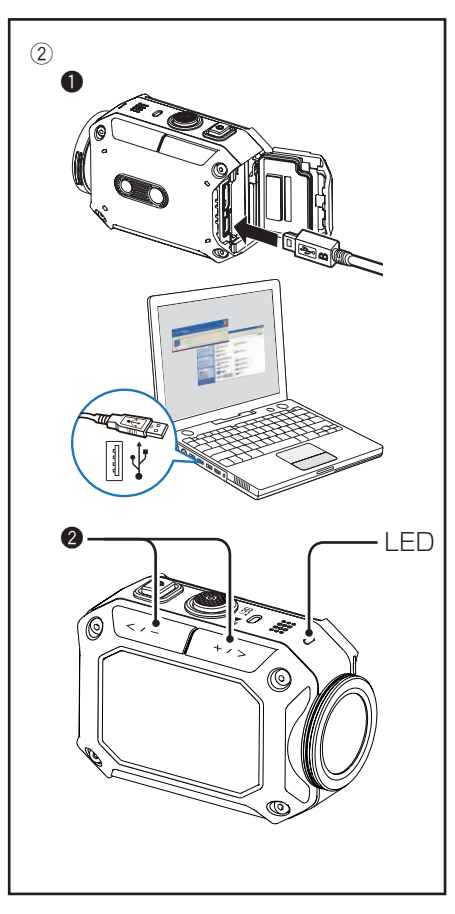

## SD カードを入れる

- · SD カード(別売り)をスロットに挿入し、 しっかりロックされるまで差し込んでくだ さい。
- ・ SD カードを取り出すときは、カードを一 度押し込んでから、まっすぐ引き抜いてく ださい。
- ・初めて SD カードを使うときは、MENU か らフォーマットを行なってください。

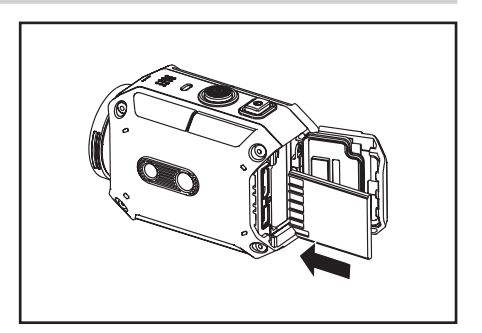

以下のメーカーの SD カードで動作を確認しています 。 クラス 4 以上の SD/SDHC/SDXC カード(最大 128GB まで) 1080p60(1080p50) で撮影するときは、Class 6 以上のカードをお使いください。 - SanDisk - TOSHIBA

## 時計を設定する

- 1 電源ボタンを2 秒間押して、カメラの雷 源を入れる 時刻が未設定の場合、時刻を設定する画 面が表示されます。
- 2 <または>ボタンで年を設定し、SET ボ タンを押す
- 3 月、日、時、分も同様に設定する

4 日時設定 年 И 2013 月 01 日 06 時 02 分 59

時刻を合わせなおしたい場合は、MENU から再設定できます。

- 1 MENU ボタンを押す
- 2 <または>ボタンで「セットアップ」を選び、SET ボタンを押す
- 3 <または>ボタンで「More」を選び、SET ボタンを押す
- 4 <または>ボタンで「日時設定」を選び、SET ボタンを押す
- 5 <または>ボタンで年を設定し、SET ボタンを押す
- 6 月、日、時、分も同様に設定する

**12** カメラについて

## <span id="page-12-0"></span>動画を撮影する

(1) 電源ボタンを2秒間押して、カメラの電 源を入れる

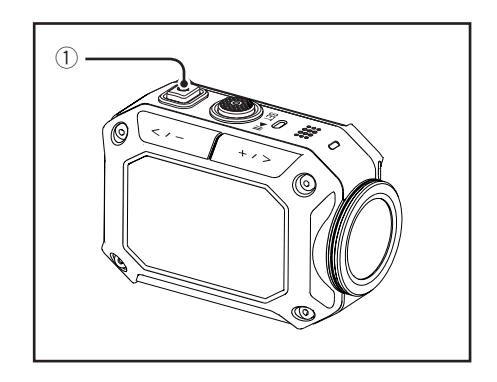

- ② カメラが動画モード( )になってい ることを確認する 静止画モード( ■ )になっている場合は、 以下の手順で動画撮影に切り換えてくだ さい。
	- **MENU ボタンを押す**
	- ❷ くまたは>ボタンで「動画」を選び、 SET ボタンを押す
	- さらにくまたは>ボタンで「動画」を 選び、SET ボタンを押す
- 3 撮影ボタンを押して、撮影する もう一度押すと停止します。

#### ご注意

- · 撮影時間(バッテリー)の目安は約 60分 です(1080p30/25 撮影時)。
- ・ アクセス LED 点灯中はバッテリーや SD カードを取りはずさないでください。
- ・ 5 分間操作をしないと、節電のために電源 が自動的に切れます。

#### お知らせ

・ 動画の画質をメニューから選択できます。 (⇨「動画解像度」 P. 24)

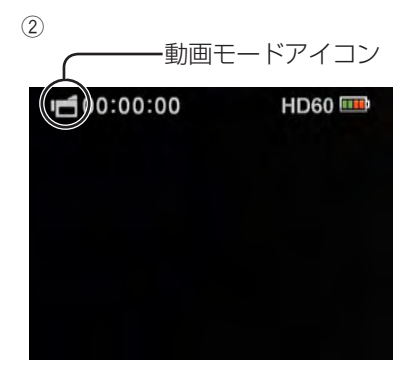

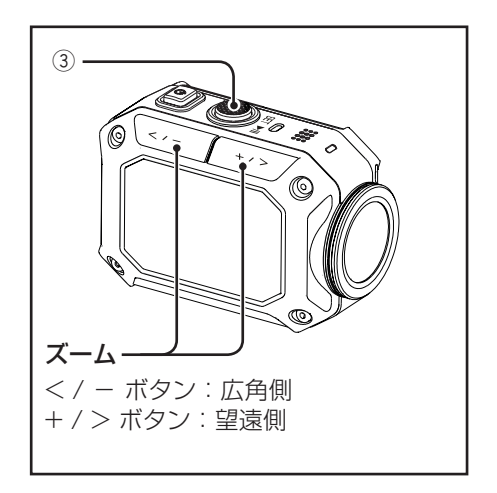

## 静止画を撮影する

1 電源ボタンを2 秒間押して、カメラの雷 源を入れる

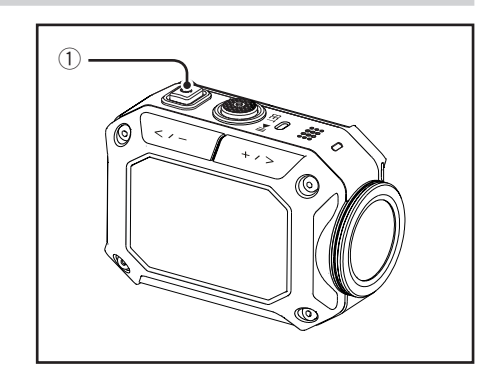

- ② カメラが静止画モード( )になって いることを確認する 動画モード(■)になっている場合は、 以下の手順で静止画撮影に切り換えてく ださい。
	- **MENU ボタンを押す**
	- 2 <または>ボタンで「静止画」を選び、 SET ボタンを押す
	- さらにくまたは>ボタンで「静止画」 を選び、SET ボタンを押す
- 3 撮影ボタンを押して、撮影する

#### お知らせ

・ 静止画の解像度をメニューから選択できま **す。(⇨「静止画解像度| P. 26)** 

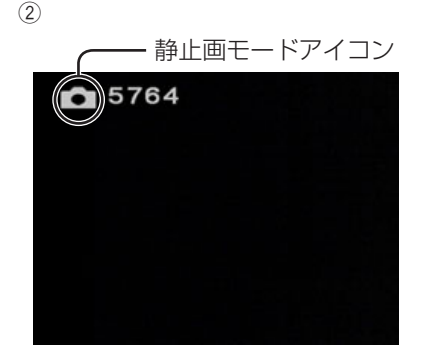

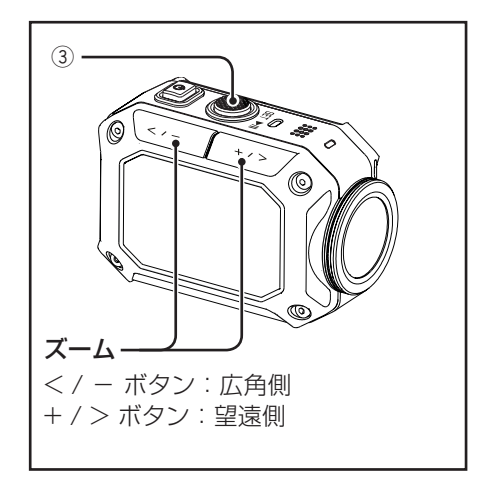

## タイムラプス撮影をする(動画 / 静止画)

一定間隔で 1 コマずつ撮影して、長い時間をかけてゆっくり移り変わるシーンを撮影する ことができます。花のつぼみが開く様子を観察するときなどに便利です。

- 1 撮影モードで MENU ボタンを押す
- (2) (動画の場合) < ま た は > ボ タ ン で「 動 画 」 を 選 び、 SET ボタンを押す (静止画の場合) <または>ボタンで「静止画」を選び、 SET ボタンを押す
- (3) (動画の場合) <または>ボタンで「動画タイムラプス」 を選び、SET ボタンを押す (静止画の場合) <または>ボタンで「静止画タイムラプ ス」を選び、SET ボタンを押す
- (4) 撮影ボタンを押して、撮影する もう一度押すと停止します。

#### ご注意

- ・ 動画撮影モードのタイムラプスで、保存さ れる動画の長さが 00:00:00.17 以下で記 録を停止すると動画は保存されません。
- ・ 撮影間隔はメニューから変更できます。 (☆ 「動画タイムラプス | P. 25、☆ 「静止 画タイムラプス | P. 25)

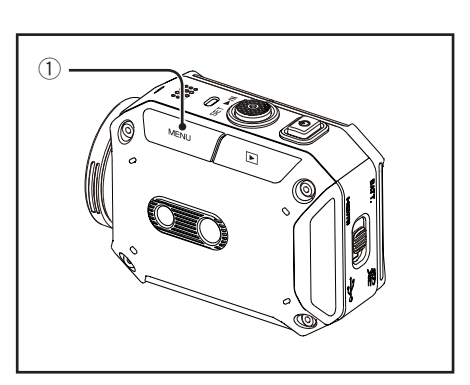

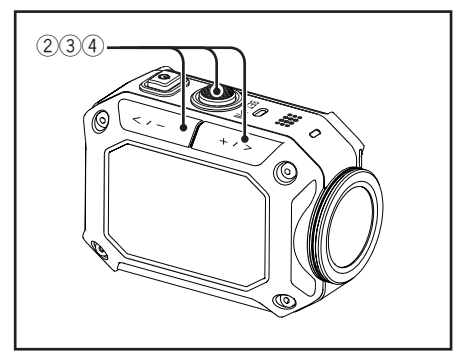

■ タイムラプス撮影中 (動画) の表示

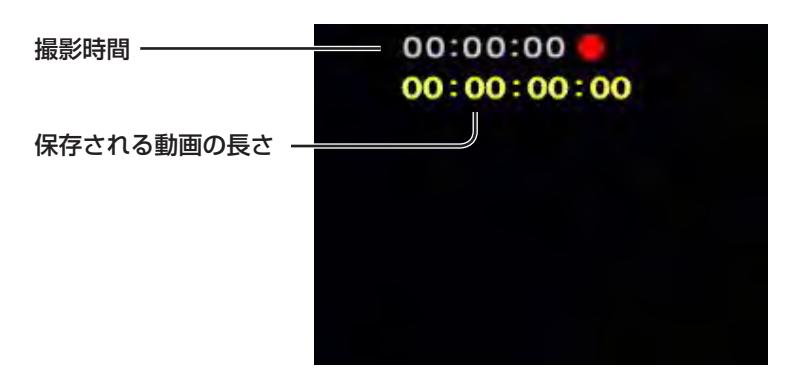

## 動画と写真を同時に撮影する

動画撮影中、5 秒おきに写真を同時に記録することができます。 撮影される静止画の解像度は、動画の解像度と同じになります。

- (1) 撮影モードで MENU ボタンを押す
- ② くまたは > ボタンで「動画」を選び、 SET ボタンを押す
- 3 くまたは>ボタンで「動画 & 静止画」を 選び、SET ボタンを押す
- (4) 撮影ボタンを押して、撮影する もう一度押すと停止します。

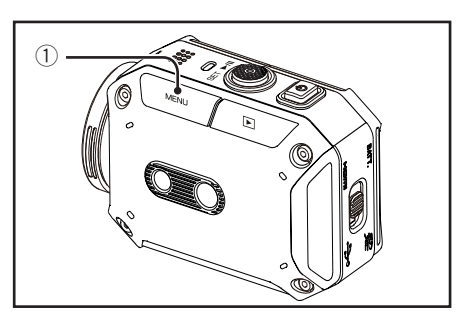

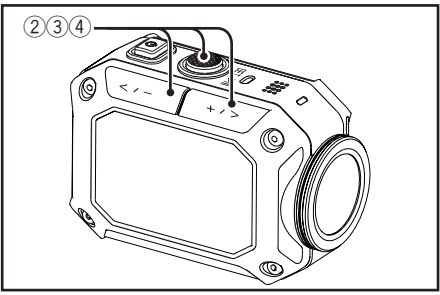

## 高速撮影をする(動画のみ)

通常の 4 倍の速度で撮影し、再生時に滑らかなスローモーション映像を再生できます。ゴ ルフのスイングなどを確認したいときに便利です。

- (1) 撮影モードで MENU ボタンを押す
- ② くまたは > ボタンで「動画」を選び、 SET ボタンを押す
- 3 <または>ボタンで「高速撮影」を選び、 SET ボタンを押す
- (4) 撮影ボタンを押して、撮影する もう一度押すと停止します。

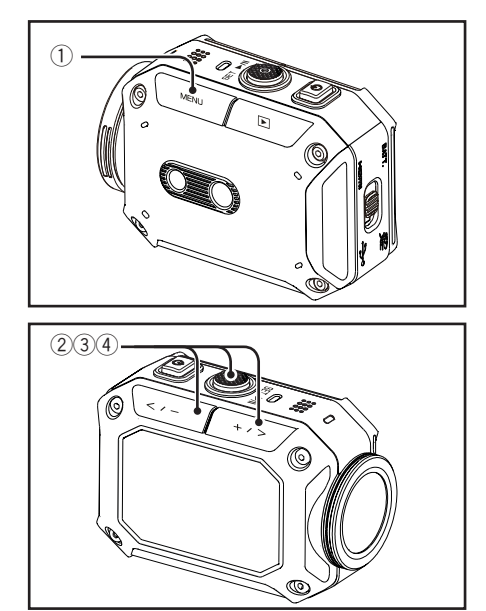

**16** 撮影

## 動画に特殊効果をつけて撮影する

動画に特殊な効果をつけて撮影することができます。

- 1 撮影モードで MENU ボタンを押す
- ② くまたは > ボタンで「動画」を選び、 SET ボタンを押す
- 3 <または>ボタンで「ビデオエフェクト」 を選び、SET ボタンを押す
- (4) 撮影ボタンを押して、撮影する もう一度押すと停止します。
- お知らせ
- ・ 特殊効果の種類をメニューから選択できま す。(☆ 「ビデオエフェクト」 P. 25)

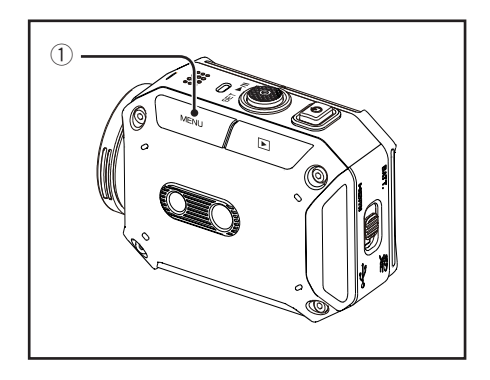

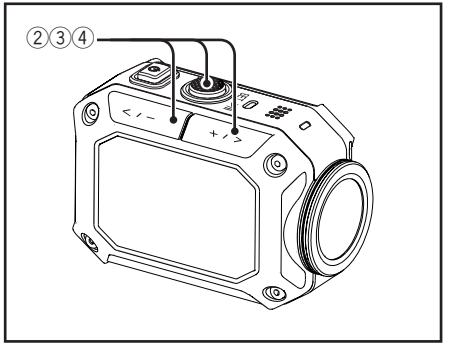

## エンドレス撮影をする(動画のみ)

動画ファイルを 15 分ごとに分割して撮影できます。 SD カードが一杯のときに自動的に古いものから上書きして撮影するため、バッテリーの 続く限り撮影を継続できます。

- 撮影モードで MENU ボタンを押す
- ② くまたは>ボタンで「動画」を選び、 SET ボタンを押す
- 3 <または>ボタンで「エンドレス撮影」 を選び、SET ボタンを押す
- 撮影ボタンを押して、撮影する もう一度押すと停止します。

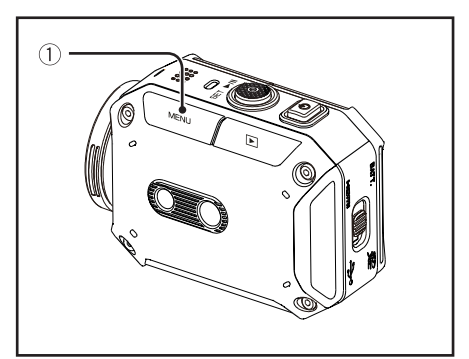

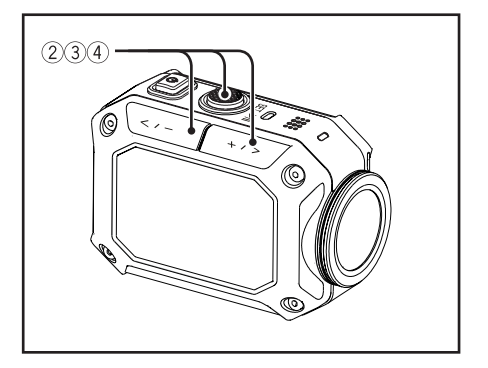

#### こ注意

「動画解像度」が「FUll HD(1080p60)」または「Full HD(1080p50)」の場合、 ・エンドレス撮影はできません。

## 連写する (静止画のみ)

静止画を一定時間連続で撮影できます。

- 1 撮影モードで MENU ボタンを押す
- ② くまたは>ボタンで「静止画」を選び、 SET ボタンを押す
- 3 <または>ボタンで「Burst」を選び、 SET ボタンを押す
- 4 撮影ボタンを押して、撮影する

#### お知らせ

・ 連写枚数と時間をメニューから選択できま **す。(**☆ [Burst] P. 25)

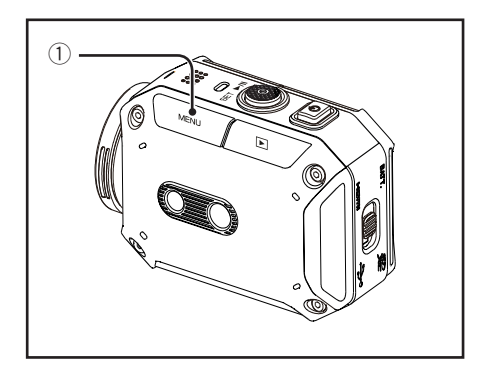

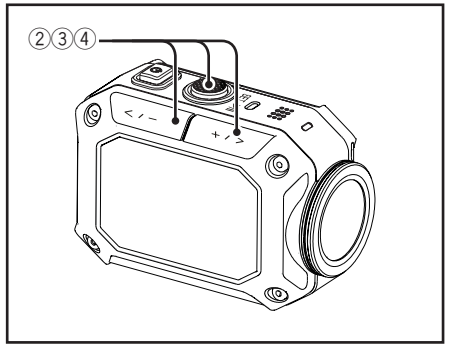

## 再生・削除

## <span id="page-19-0"></span>再生する

1 再生 / 撮影ボタンを押して、再生モード にする

もう一度押すと撮影モードに戻ります。

- 2 <または > ボタンでファイルを選択する
- 3(動画の場合)撮影 /SET ボタンを押して、 再生を開始する

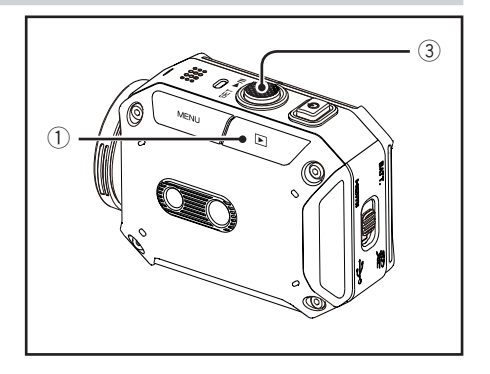

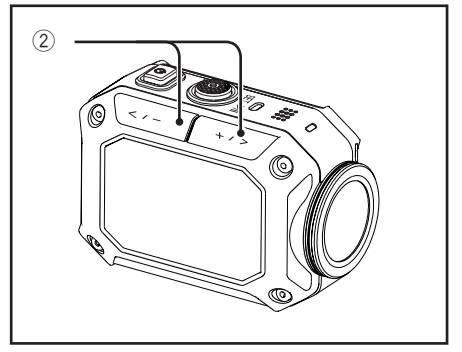

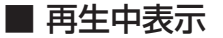

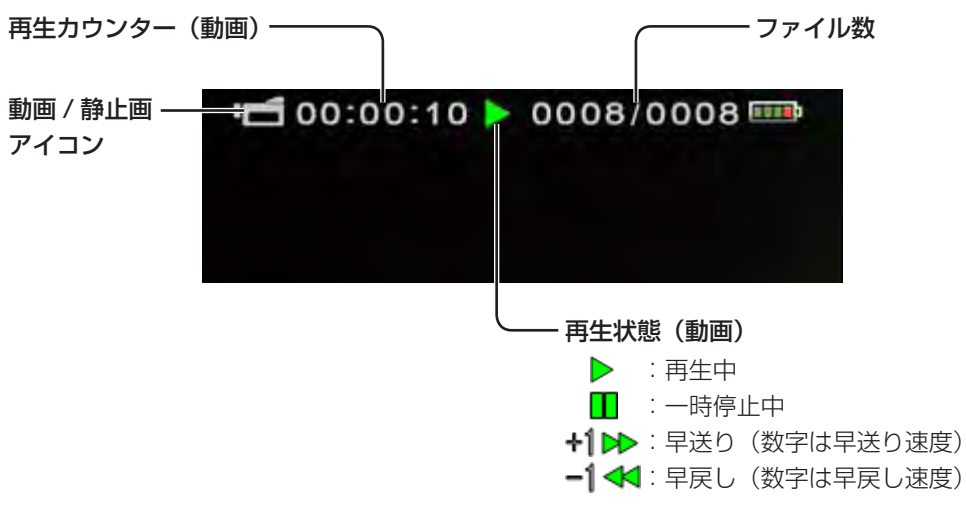

■ 再生中の操作ボタン

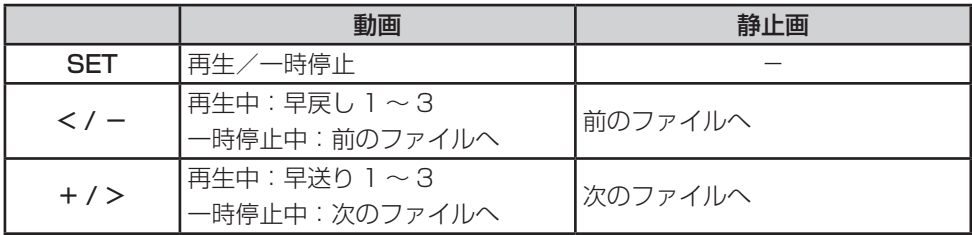

## ファイルを削除する

- 1 再生/撮影ボタンを押して、再生モード にする もう一度押すと撮影モードに戻ります。
- (2) <または > ボタンでファイルを選択する
- 3 MENU ボタンを押す
- 4 < または > ボタンで「はい」を選び、 SET ボタンを押す

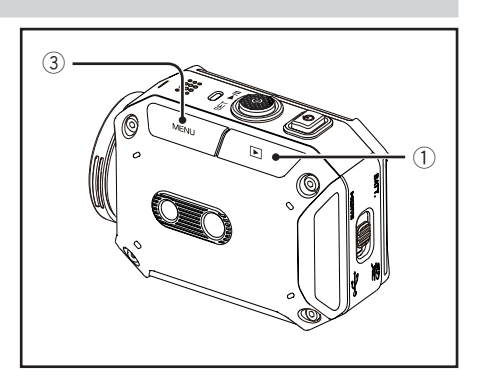

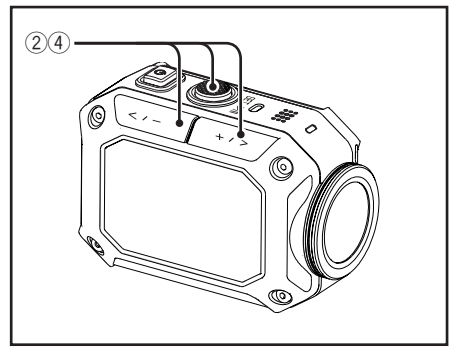

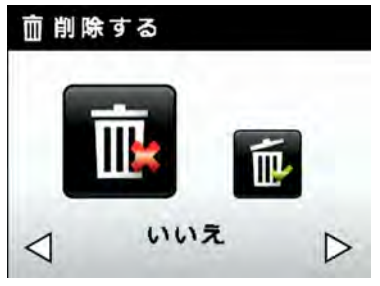

再生・削除 **21**

## <span id="page-21-0"></span>カメラの設定を変更する

1 撮影モードで MENU キーを押す

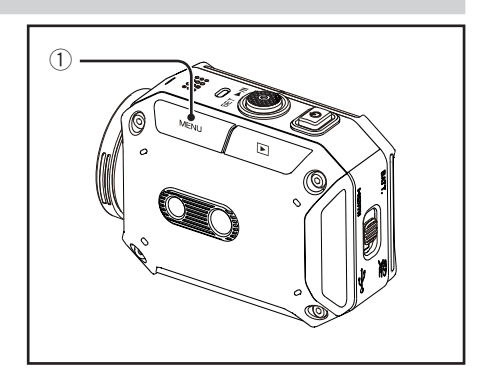

- 2 <または>ボタンで項目を選び、SET ボ タンで決定する
	- ・ メニュー表示中に MENU キーを押す と、MENU を終了します。
	- ・ メニュー表示中に再生 / 撮影キーを押 すと、前の画面に戻ります。

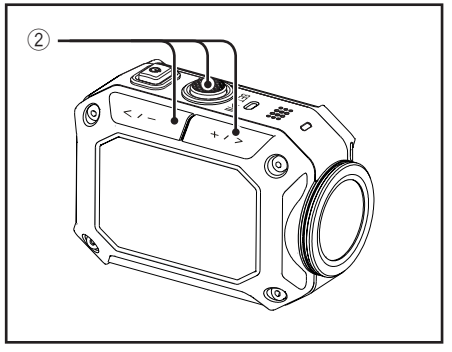

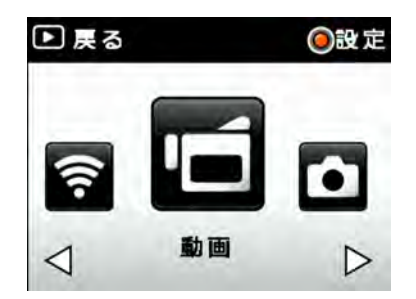

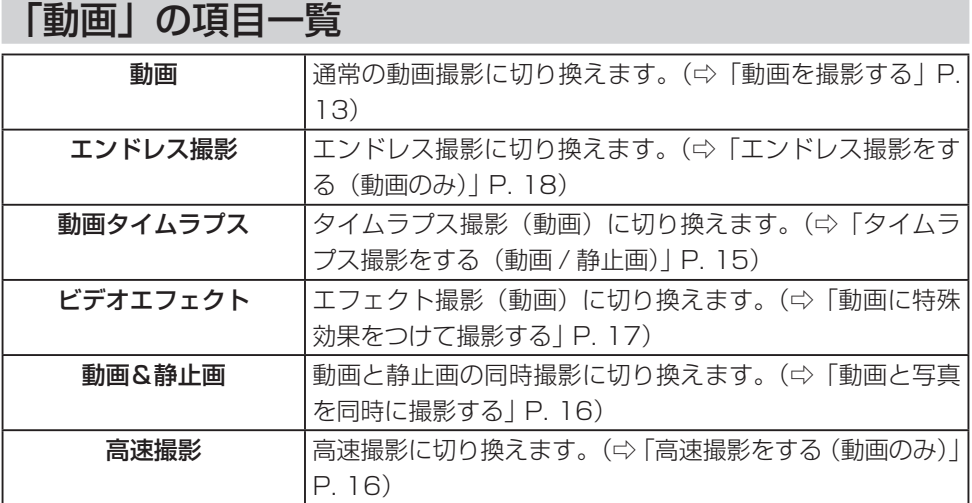

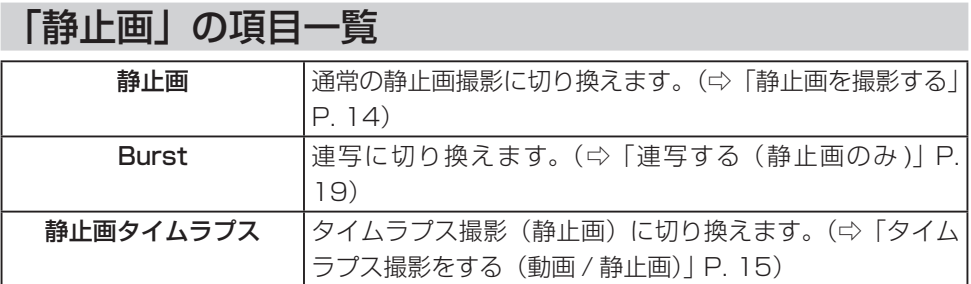

## 「設定」の項目一覧

## ■ 明るさ

撮影時の明るさを調整します。

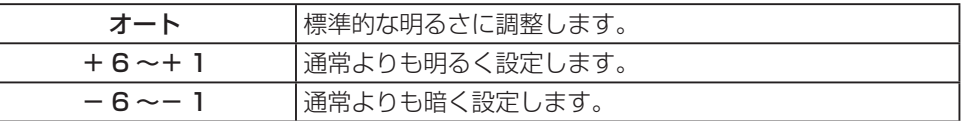

## ■ ホワイトバランス

光源に合わせて、色合いを調整します。

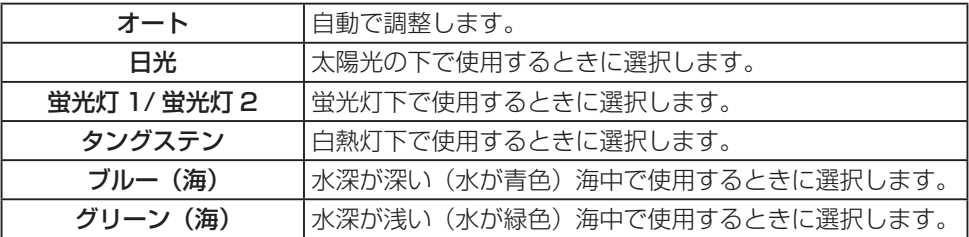

#### ■ 動画解像度

動画の画質 / 解像度を設定します

#### 「ビデオ方式」(P.27) が「NTSC」の場合

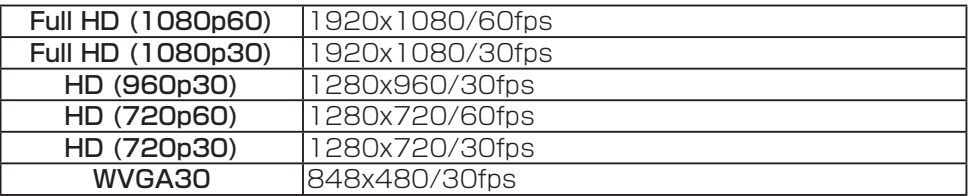

#### 「ビデオ方式」(P.27) が「PAL」の場合

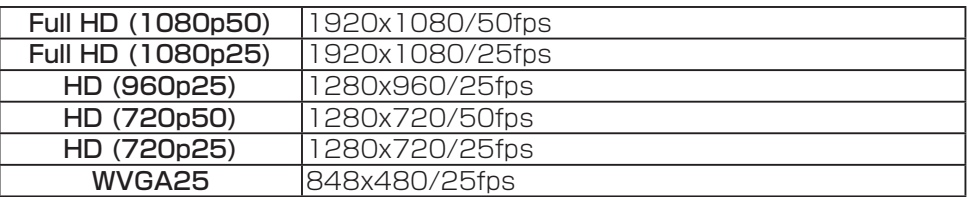

## ■ 動画タイムラプス

![](_page_24_Picture_168.jpeg)

![](_page_24_Picture_169.jpeg)

#### ■ 静止画タイムラプス

タイムラプス撮影(静止画)の撮影間隔を設定します。

![](_page_24_Picture_170.jpeg)

## ■ Burst

連写の速度、連写できる長さを設定します。

![](_page_24_Picture_171.jpeg)

## ■ ビデオエフェクト

動画の特殊効果を選択します。

![](_page_24_Picture_172.jpeg)

## ■ 日時記録

動画に撮影した日付を記録する/しないを設定します。 (記録した日付は後から消すことはできません)

![](_page_25_Picture_159.jpeg)

#### ご注意

・ 「動画解像度」が「FUll HD(1080p60)」または「Full HD(1080p50)」で、 「日時記録」を使用する場合は、ズームができません。

#### EIS ■

手ぶれ補正(撮影時の手ぶれを軽減する機能)を設定します。

![](_page_25_Picture_160.jpeg)

#### ご注意

- ・ 三脚などに固定して動きの少ない被写体を撮影したい場合は、「切」にすることをおす すめします。
- ・ 手ぶれが大きいときは、補正しきれないことがあります。

#### ■ 静止画解像度

静止画撮影の解像度を設定します。

![](_page_25_Picture_161.jpeg)

#### ■ 映像の反転

映像を上下逆反転して表示します。カメラを逆さに設置する場合に有効です。

![](_page_25_Picture_162.jpeg)

## ■ MORE

カメラの初期設定や SD カードのフォーマットなどを行います。(⇨「「MORE」の項目一 覧」 P. 27)

#### **26** カメラの設定

## 「MORE」の項目一覧

#### ■ LCD オート OFF

動画撮影開始後、5 秒後に液晶モニターを OFF にします。(ボタンを操作したり、撮影を 停止するとモニターが ON に戻ります )

![](_page_26_Picture_122.jpeg)

## ■ ボリューム

再生時の音量を調整します。

![](_page_26_Picture_123.jpeg)

![](_page_26_Picture_7.jpeg)

操作音の音量を調整します。

![](_page_26_Picture_124.jpeg)

#### ■ ビデオ方式

お使いの TV のシステムに合わせて設定します。

![](_page_26_Picture_125.jpeg)

#### ■ 言語の選択

メニューなどの言語を選択します。

#### ■ 日時設定

カメラの時計を合わせます。(⇨「時計を設定する | P. 12)

## ■ ネットワークコード

子供などが勝手に Wi-Fi 機能を使わないようにするためのパスワードを設定します。

お知らせ

・ パスワードがわからなくなった場合は「工場出荷設定」(下記)を実行してください。(カ メラの設定はすべてお買い上げ時の設定に戻ります。)

#### ■ SD フォーマット

SD カードを初期化します。

#### ■ 工場出荷設定

カメラの設定をお買い上げ時の状態に戻します。

## ■ アップデート

カメラのソフトウェアを更新します。 詳しくは、JVC ケンウッドのホームページをご覧ください。 (カメラのソフトウェアをアップデートするためのプログラムが提供されるまで、ホーム ページに情報は記載されません)

http://www3.jvckenwood.com/dvmain/support/download/index.html

## 「Wi-Fi メニュー」の項目一覧

![](_page_28_Picture_66.jpeg)

## <span id="page-29-0"></span>動画/静止画をPCに転送する

1 USB ケーブルを接続する

![](_page_29_Picture_3.jpeg)

- 2 <または>ボタンで「PC」を選び、SET ボタンを押す
- 3 (Windows PC の場合 ) 「コンピューター」の下に「SD」のドラ イブが表示されるので、ダブルクリック する (Mac の場合 ) デスクトップに「SD」のドライブが表示 されるのでダブルクリックする

#### お知らせ

・ 動画/静止画は SD カードの以下の場所に保存されます。

#### DCIM

 $L_{**}$  \* MEDIA

— \*\*\*\*\*\*\*\* .MP4 … 動画 CLIP \*\*\*\*.THM… サムネイルファイル (カメラで表示するために使用します) PICT \*\*\*\*.JPG … 静止画

( \*は数字 )

![](_page_29_Picture_12.jpeg)

## <span id="page-30-0"></span>Wi-Fi でできること

#### ■ カメラ映像のモニタリング、コントロール

Android 機器や iOS 機器からビデオカメラの映像を確認したり、撮影、ズームなど を操作できます。

#### ■ USTREAM 配信

ビデオカメラの映像を USTREAM に配信できます。(※ 1)

#### ■ ファイルのアップロード

撮影したファイルを YouTube にアップロードできます。(※ 1)

※1: 事前に PC アプリケーション([P.49](#page-48-0))または Android 用 /iOS 用アプリケーション (Google Play または App Store からダウンロード ) を使って、無線LANルーター を登録、および使用するサービスのアカウントを設定する必要があります。

## カメラの映像をモニタリングする

#### 1 アプリケーションをダウンロードする

カメラの映像をモニタリングするにはお使いの機器(Android 機器または iOS 機器) にアプリケーション「ADIXXION sync.」をダウンロードする必要があります。 Google Play(Playストア)、またはApp Storeからダウンロードしてください。(無料) 対応 OS:Android 2.3 以上、iOS 6 以上

- 2 カメラの Wi-Fi を ON にする
	- **MENU ボタンを押す**
	- **② くまたは>ボタンで「Wi-Fi メニュー」** を選び、SET ボタンを押す

![](_page_31_Picture_6.jpeg)

**® くまたは>ボタンで「ON」を選び、** SET ボタンを押す

![](_page_31_Picture_8.jpeg)

- **4 カメラに表示された ID、KEY を確認** する
- @ 再生 / 撮影ボタンを押して、撮影画面 に戻る

#### ご注意

・ Wi-Fi が ON の状態は通常よりもバッ テリーを消費します。使わないときは Wi-Fi を OFF に設定してください。

![](_page_31_Picture_114.jpeg)

3 カメラに Wi-Fi で接続する

アプリケーションを起動する前に、お使いの端末の Wi-Fi を有効にして、カメラと接 続してください。

操作例 (Android 機器の場合 )

~ アプリケーションの一覧で、「設定」 をタッチする

- **❷「Wi-Fi」を「ON」にする**
- ホームキーを押して、ホーム画面に戻 る

#### ご注意

・ お使いの端末によって名称、操作方法 が異なる場合があります。

![](_page_32_Picture_8.jpeg)

![](_page_32_Picture_9.jpeg)

#### 操作例(iOS 機器の場合)

**● アプリケーションの一覧で、「設定」** をタッチする

**@「Wi-Fil をタッチする** 

!「Wi-Fi」を「オン」にする

- **4 カメラに表示された ID (JVC- \*\*\*** \*\*\*)が表示されるのでタッチする
- @ KEY を入力する
- 6 ホームキーを押して、ホーム画面に戻る

#### こ注意

・ iOS のバージョンによって名称、操作 方法が異なる場合があります

![](_page_33_Picture_9.jpeg)

![](_page_33_Picture_10.jpeg)

**34** Wi-Fi を使う

- 4 アプリケーション「ADIXXION sync.」 を起動する
	- アプリケーションの一覧で、 「ADIXXION sync.」をタッチする

![](_page_34_Picture_2.jpeg)

#### **6 KEY を入力する**

接続が完了するとカメラの映像が 表示されます。

![](_page_34_Picture_5.jpeg)

![](_page_34_Picture_6.jpeg)

![](_page_34_Picture_7.jpeg)

アプリケーションを操作する

#### モニター画面

カメラ映像の確認や撮影などの操作ができます。 (カメラの音声は出力されません。)

![](_page_35_Picture_3.jpeg)

(\*1) 電波状態のよい環境で接続してください。受信機が遠くにある場合、通信を遮断する 物体がある場合、または近くに電子レンジや無線機器がある場合は通信速度が低下し たり、接続が不安定になることがあります。

インデックス画面

撮影した映像の確認や削除ができます。

![](_page_36_Picture_2.jpeg)

(※)以下の場合に表示されます。

- ・サムネイルファイルが消去された場合
- ・長時間撮影でファイルが分割された場合
- ・エンドレス撮影でファイルが分割された場合

#### 設定画面

カメラの設定を変更できます。

![](_page_37_Picture_2.jpeg)

![](_page_37_Picture_102.jpeg)

![](_page_37_Picture_103.jpeg)

#### **38** Wi-Fi を使う

## USTREAM 配信する

 $-$ 度設定すれば、手順 ① ~ 3 の操作は不要 です。手順 42 (P.42) へお進みください。

- 1 カメラと端末を Wi-Fi で接続する 「カメラの映像をモニタリングする」(P. 32)の手順に従い、カメラと端末を接続 してください。
- 2 接続するアクセスポイントを登録する ~ アプリケーション「ADIXXION sync.」 を起動し、カメラを選択する

![](_page_38_Picture_4.jpeg)

**@「SETUP」にタッチする** 

![](_page_38_Picture_6.jpeg)

![](_page_39_Picture_0.jpeg)

![](_page_39_Picture_1.jpeg)

![](_page_39_Picture_2.jpeg)

![](_page_39_Picture_3.jpeg)

![](_page_39_Picture_4.jpeg)

![](_page_39_Picture_5.jpeg)

- 3 使用するアカウントを設定する
	- **●「USTREAM」の項目にアカウントの** 情報を入力する。

![](_page_40_Picture_2.jpeg)

2 「カメラに保存」にタッチする

![](_page_40_Picture_4.jpeg)

#### お知らせ

・ USTREAM のアカウントを持っていない 場合は、 http://www.ustream.tv/ からアカウントを取得してください。

(4) カメラを使ってストリーム配信を開始す る

**● 撮影モードで MENU ボタンを押す** 

![](_page_41_Picture_2.jpeg)

**❷ <または>ボタンで「Wi-Fi メニュー」** を選び、SET ボタンを押す

![](_page_41_Picture_4.jpeg)

**8 くまたは>ボタンで「USTREAM」** を選び、SET ボタンを押す

![](_page_41_Picture_6.jpeg)

**4 <または>ボタンで「はい」を選び、** SET ボタンを押す

USTREAM への配信が始まります。 SET ボタン、または再生 / 撮影ボタ ンを押すと配信が終了します。

![](_page_42_Picture_2.jpeg)

#### ご注意

・ 地域やネットワークによってはUSTREAM へのアクセスが許可されていない場合があ ります。

## ファイルを YouTube へアップロードする

 $-$ 度設定すれば、手順 ① ~ 3 の操作は不要 です。手順 42 (P.47) へお進みください。

- 1 カメラと端末を Wi-Fi で接続する 「カメラの映像をモニタリングする」(P. 32)の手順に従い、カメラと端末を接続 してください。
- 2 接続するアクセスポイントを登録する ~ アプリケーション「ADIXXION sync.」 を起動し、カメラを選択する

![](_page_43_Picture_4.jpeg)

**@「SETUP」にタッチする** 

![](_page_43_Picture_6.jpeg)

![](_page_44_Picture_0.jpeg)

![](_page_44_Picture_1.jpeg)

![](_page_44_Picture_2.jpeg)

![](_page_44_Picture_3.jpeg)

![](_page_44_Picture_4.jpeg)

![](_page_44_Picture_5.jpeg)

- 3 使用するアカウントを設定する
	- **●「YouTube」の項目にアカウントの情** 報を入力する。

![](_page_45_Picture_2.jpeg)

![](_page_45_Picture_3.jpeg)

![](_page_45_Picture_4.jpeg)

#### お知らせ

・ YouTube のアカウントを持っていない場 合は、 http://www.youtube.com/ からアカウントを取得してください。

(4) カメラを使ってファイルをアップロード する

**● 撮影モードで MENU ボタンを押す** 

![](_page_46_Picture_2.jpeg)

**❷ <または>ボタンで「Wi-Fi メニュー」** を選び、SET ボタンを押す

![](_page_46_Picture_4.jpeg)

**8 <または>ボタンで「YouTube」を** 選び、SET ボタンを押す

![](_page_46_Picture_6.jpeg)

**4 <または>ボタンでアップロードする** ファイルを選び、SET ボタンを押す

![](_page_47_Picture_1.jpeg)

YouTube へのアップロードが始まり ます。 再生 / 撮影ボタンを押すとアップロー ドを中止します。

![](_page_47_Picture_3.jpeg)

#### ご注意

- ・ 地域やネットワークによっては YouTube へのアクセスが許可されていない場合があ ります。
- ・ ファイルは公開設定(誰でも閲覧できる状 態)でアップロードされます。

## <span id="page-48-0"></span>PC 用 /MAC 用アプリケーションについて

アプリケーションをインストールすることで PC または MAC でも Android、iOS 用アプ リケーションと同様の操作を行えます。

#### こ注意

- ・ アプリケーションは以下の URL からダウンロードしてください。 http://www3.jvckenwood.com/dvmain/support/download/gc-xa2/index.html
- ・ 「ADIXXION sync.」をインストールするには以下の PC が必要です。

![](_page_48_Picture_89.jpeg)

## <span id="page-49-0"></span>Wi-Fi 機能についてのご注意

すべての機器で動作を保証するものではありません。 防災や防犯を目的とした機能ではありません。 無線機や放送局の近くで正常に通信ができない場合は、通信場所を変更してください。

## Bluetooth 機器との電波障害について

Bluetooth 機器と本製品などの Wi-Fi 機器は同一周波数帯 (2.4GHz) を使用するため、 お互いを近くで使用すると、電波障害が発生し、通信速度の低下や接続不能になる場合が あります。この場合は、使用しない機器の電源をお切りください。

## 無線 LAN のセキュリティについて

無線 LAN は、LAN ケーブルの代わりに、電波を利用して情報のやりとりを行うため、電 波の届く範囲であれば自由に LAN 接続が可能になるという利点があります。その反面. 電波が届く範囲内であれば障害物(壁など)を越えてすべての場所に届くため、セキュリ ティに関する設定を行っていない場合は、通信内容を盗み見られたり不正に浸入されたり などのセキュリティ上の問題が発生する可能性があります。

セキュリティを設定せずに使用いただくとユーザー名やパスワード、メールの内容を盗み 見られたり、ネットワーク内に不正に侵入されたりする危険性が高まります。

無線 LAN の仕様上、通常の範囲を超えた手段、または現時点では予測不能な手段によっ てセキュリティが破られる可能性がありますので、ご理解のうえお使いください。

本機能を使用したことでセキュリティ上の問題やトラブル、損害が発生した場合、弊社で は一切責任を負いかねますのでご了承ください。

## 本製品で使用する電波について

本製品は、ISM バンド(2.4 GHz 帯)の電波を使用しています。 本製品を使用する上で、無線局の免許は必要ありませんが、以下の注意をご確認ください。

#### 以下の近くでは使用しないでください。

- ・ 電子レンジ/ペースメーカー等の産業・科学・医療用機器など 工場の製造ライン等で使用されている移動体識別用の構内無線局 (免許を要する無線局)
- ・ 特定小電力無線局(免許を要しない無線局)
- ・ Bluetooth 機器

上記の機器などは Wi-Fi 製品と同じ電波の周波数帯を使用しています。

上記機器の近くで本製品を使用すると、電波の干渉が発生する恐れがあります。そのため、 通信ができなくなったり速度が遅くなったりすることがあります。

本製品の近くでは、できるだけテレビ/ラジオを使用しないでください。

テレビ/ラジオなどは、Wi-Fi 製品とは異なる電波の周波数帯を使用しています。そのため、 本製品の近くでこれらの機器を使用しても、本製品の通信やこれらの機器の通信に影響は ありません。

ただし、これらの機器を Wi-Fi 製品に近づけた場合は、本製品を含む Wi-Fi 製品が発する 電磁波の影響によって、音声や映像にノイズが発生する場合があります。

間に鉄筋や金属およびコンクリートがあると通信しにくいことがあります。

本製品で使用している電波は、鉄筋や金属およびコンクリートなどが使用されている場合、 通過しません。部屋の壁にそれらが使用されている場合、通信しにくいことがあります。 同様にフロア間でも、間に鉄筋や金属およびコンクリートなどが使用されていると通信し にくいことがあります。

※ Wi-Fi 機器間に人や体の一部が入っても通信しにくいことがあります。

利用権限のない無線ネットワークには接続しないでください。

接続すると不正アクセスとみなされ、法律に触れる場合があります。

お買い上げの国以外では、Wi-Fi 機能は使わないでください。

国によって電波の使用に制限があるため、法律によって罰せられることがあります。

## 国外への輸出・持ち出しについて

米国政府の定める輸出規制国(キューバ、イラク、朝鮮民主主義人民共和国、イラン、ル ワンダ、シリアなど。2013年6月時点)に持ち出す場合は、米国政府の許可が必要な 場合があります。

詳細は、アメリカ大使館 商務部にお問い合わせください。

<span id="page-51-0"></span>仕様

![](_page_51_Picture_135.jpeg)

## 撮影可能時間、枚数の目安

## ■ 動画の撮影可能時間の目安

![](_page_52_Picture_386.jpeg)

## ■ 静止画の撮影可能枚数の目安

![](_page_52_Picture_387.jpeg)

## ■ 撮影時間の目安(バッテリー使用時)

![](_page_52_Picture_388.jpeg)

※ 1080p30 (1080p25) 撮影時

## ■ 充電時間の目安

![](_page_52_Picture_389.jpeg)

#### ご注意

・ 撮影可能時間は目安です、実際の撮影時間は撮影環境により短くなることがあります。

## <span id="page-53-0"></span>故障かな?と思ったら

困ったときには修理を依頼する前に以下の手順をご確認ください。

- 1 以下の「こんなときは…」をご覧ください。
- 2 ホームページで最新の製品 Q&A 情報をご覧ください。 http://www3.jvckenwood.com/dvmain/support/index.html
- 3 本機はデジタル機器のため、静電気やノイズによりエラー表示や正常に動作しないこ とがあります。そのようなときは、バッテリーを取りはずし、本機をリセットしてく ださい。
- 4 上記確認で解決しない場合や不具合がある場合は、お買い上げ店、または JVC ケンウッ ドカスタマーサポートセンター(基本取扱説明書の裏表紙に記載)にお問い合わせく ださい。

![](_page_53_Picture_175.jpeg)

#### ■ こんなときは…

#### **54** 故障かな?と思ったら

![](_page_54_Picture_127.jpeg)

# **JVC**

ホームページ http://www3.jvckenwood.com/

## 株式会社 JVCケンウッド

〒221-0022 横浜市神奈川区守屋町3-12

© 2013 JVC KENWOOD Corporation

0613HO-MW-VM